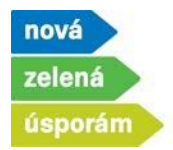

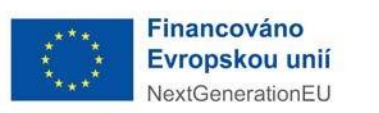

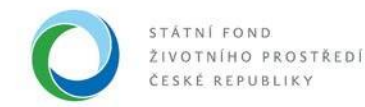

Dokládání realizace pro žádosti, u kterých byla vyplacena záloha a byly podané před realizací v programu NZÚ

- 1) Spuštění doložení realizace po přihlášení do agendového informačního systému SFŽP ČR **AIS SFŽP ČR.**
	- Žadatel (uživatel žadatele) otevře dokládání realizace přes levé menu "Moje projekty" stisknutím tlačítka "Doložit realizaci".

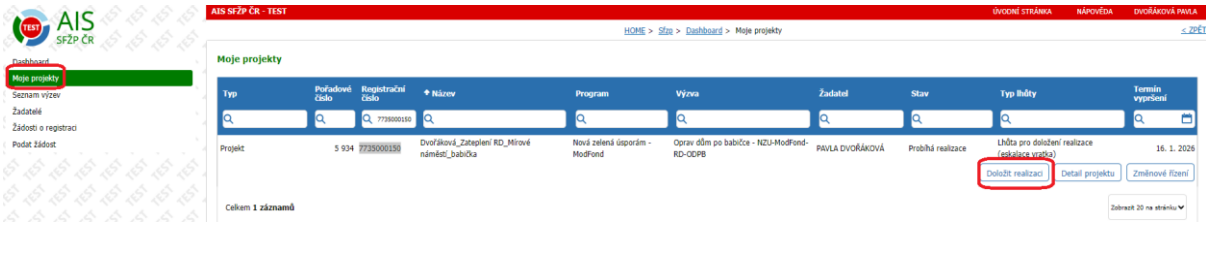

• Nebo přes levé menu a položku "Dashboard" výběrem úkonu "Doložit realizaci projektu"

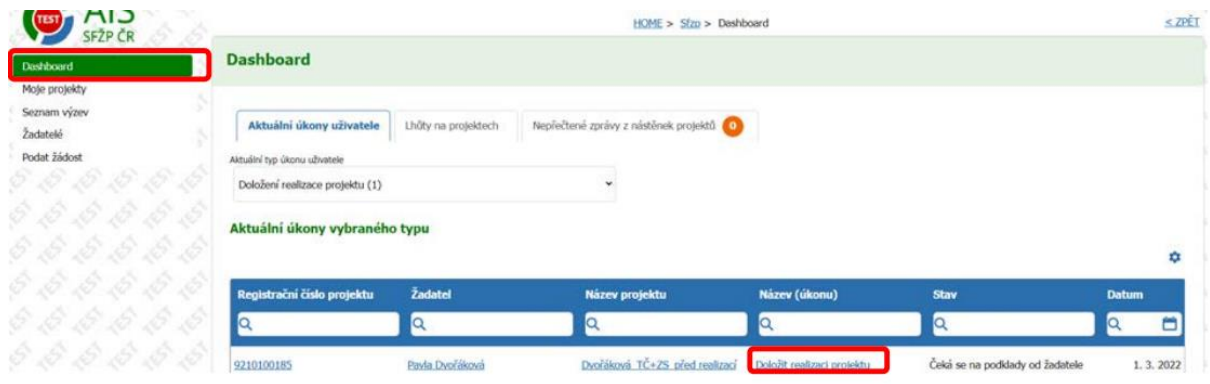

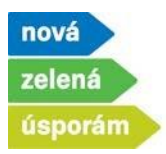

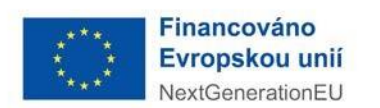

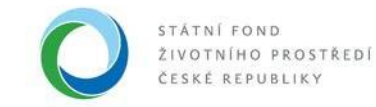

- 2) Zobrazí se první záložka "Změny"
	- Pokud v projektu od podání žádosti nenastaly změny, vyberte "Ne" a pokračujte na další záložku (viz dále bod 3).

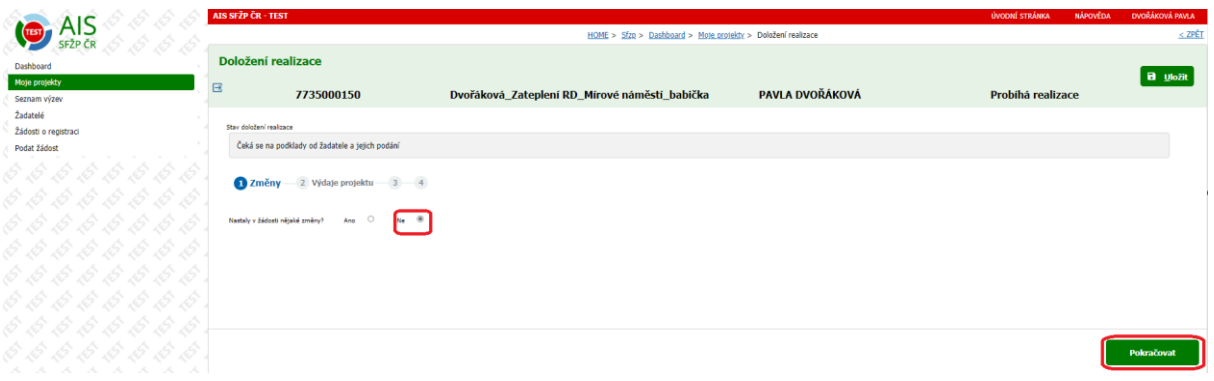

• Pokud v projektu nastaly změny od podání žádosti, vyberte "Ano". Vyplňte popis změn, případně můžete nahrát dokumenty stisknutím tlačítka "Přidat další přílohu", je-li potřeba a stiskněte tlačítko "Uložit" a následně "Pokračovat".

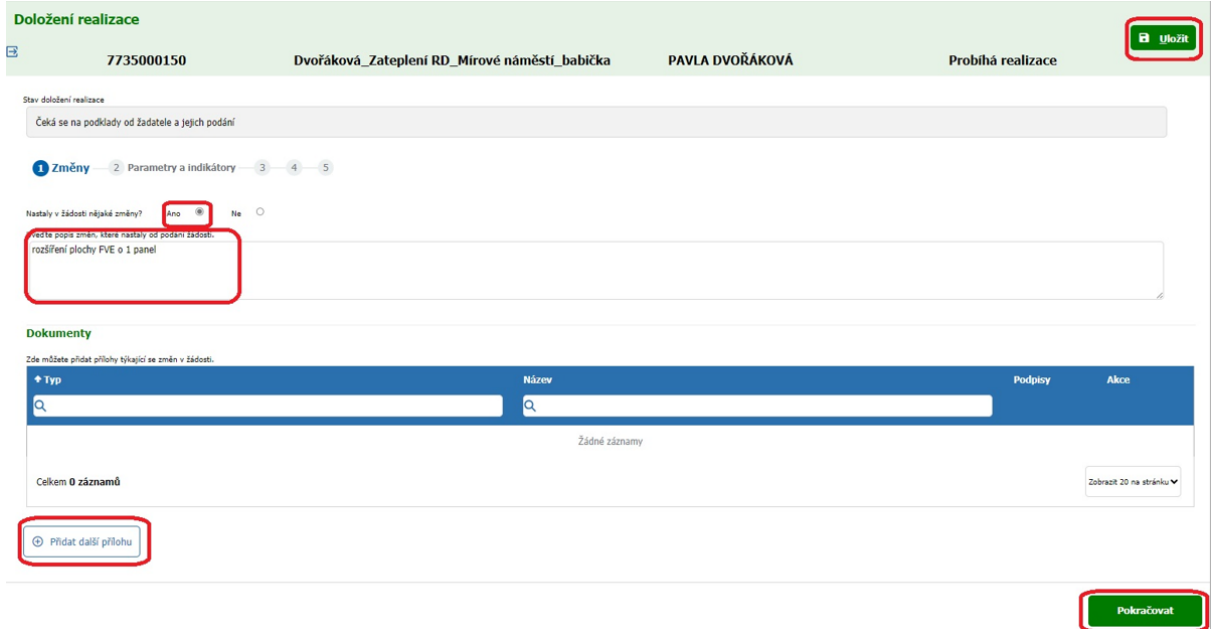

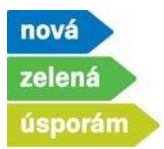

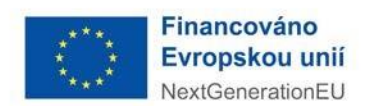

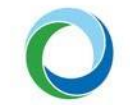

Pokud jste v projektu uvedli, že nastaly změny, zobrazí se v dalším kroku záložka "Parametry a indikátory" (jedná se o stejnou záložku, kterou jste vyplňovali při podání žádosti)

- Pokud se změnil výpočet energetického hodnocení pro oblast podpory A (zateplení) nebo B (novostavba), je potřeba stisknout tlačítko "Převzít parametry z ENEX" a vyplnit číslo osvědčení energetického specialisty, číslo ENEX pro stávající stav a číslo ENEX pro navrhovaný (nyní upravený) stav
- U ostatních oblastí podpory je možné přímo editovat hodnoty parametrů, tj. vymažete starou hodnotu a napíšete novou. Pokračujte stisknutím tlačítka "Uložit".
- Pokud má měněný parametr vliv na výši podpory, tak platí:
	- $\checkmark$  Parametr se snižuje, snižuje se i výše dotace (např.: původně jsme měli v žádosti 100 m<sup>2</sup> plochy zelené střechy, tedy dotaci 100.000 Kč, při doložení realizace ale uvedeme změnu, kdy došlo ke snížení plochy zelené střechy na 80 m<sup>2</sup> a tudíž budeme mít dotaci poníženou na 80.000 Kč).
	- ✓ Parametr se navyšuje (viz náš vzorový příklad rozšíření FVE o 1 panel), dotace se nenavyšuje, zůstává stejná jako při akceptaci a platí částka, kterou žadatel obdržel v rámci zálohy.
- Po opravě parametrů se tlačítkem "Pokračovat" dostaneme na další záložku.

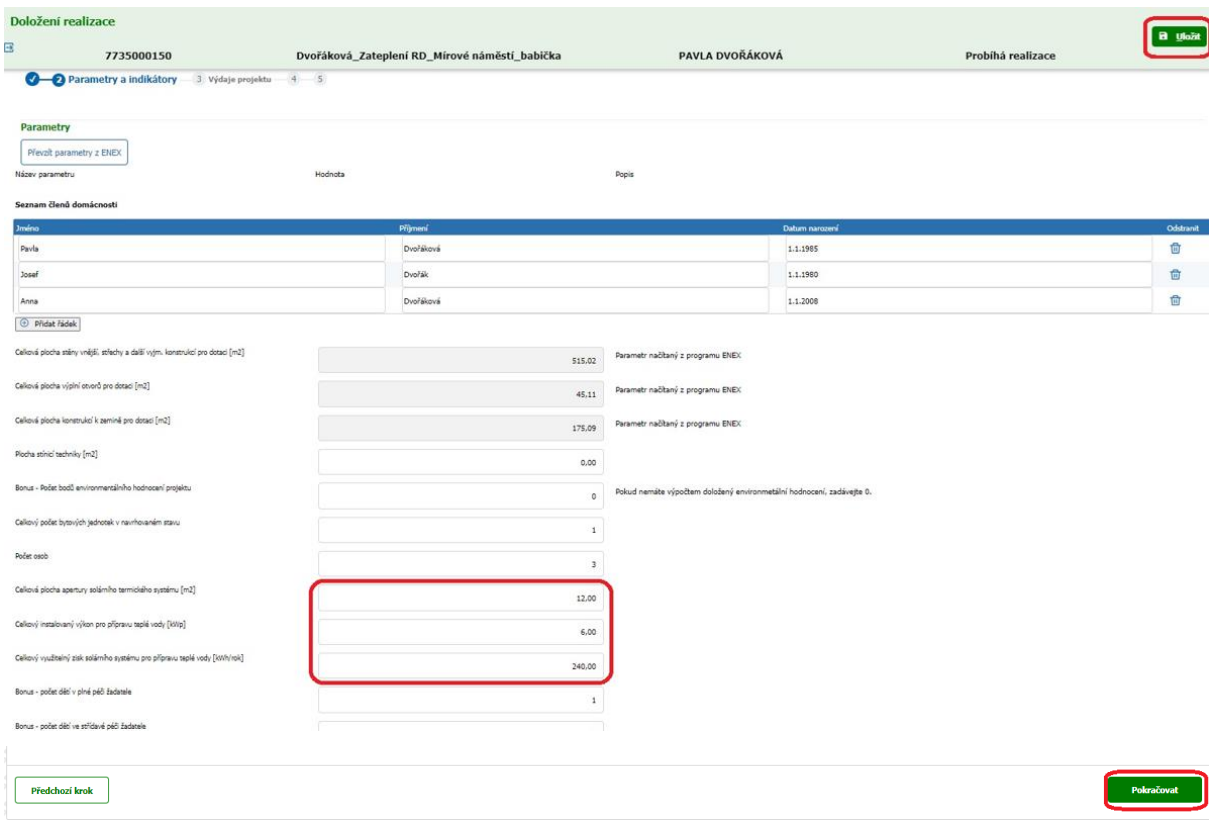

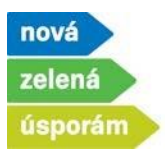

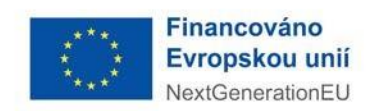

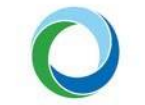

3) Nyní se dostáváme na záložku "Výdaje projektu" (do tohoto místa se dostaneme i z bodu 2), pokud zaškrtneme provedení změn "Ne"). Zde vyplňte celkové a způsobilé výdaje pro každé opatření zvlášť a následně přes tlačítko "Pokračovat" postupte dál.

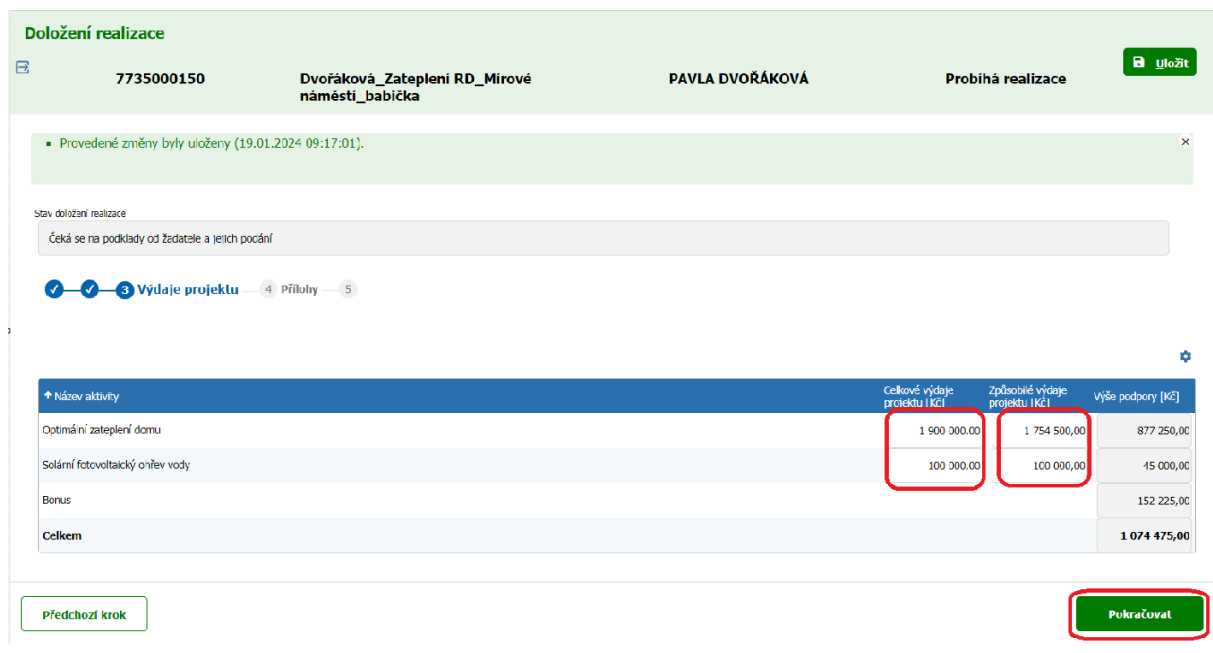

4) Na další záložce dokládáte "**Přílohy**". Systém AIS sám předvolí povinné přílohy k Vašemu konkrétnímu projektu. Přílohy vložíte se svého uložiště přes tlačítko "Přiložit dokument". Volitelné přílohy můžete přiložit přes tlačítko "Přidat další přílohu". Na další krok se dostaneme přes tlačítko "Pokračovat".

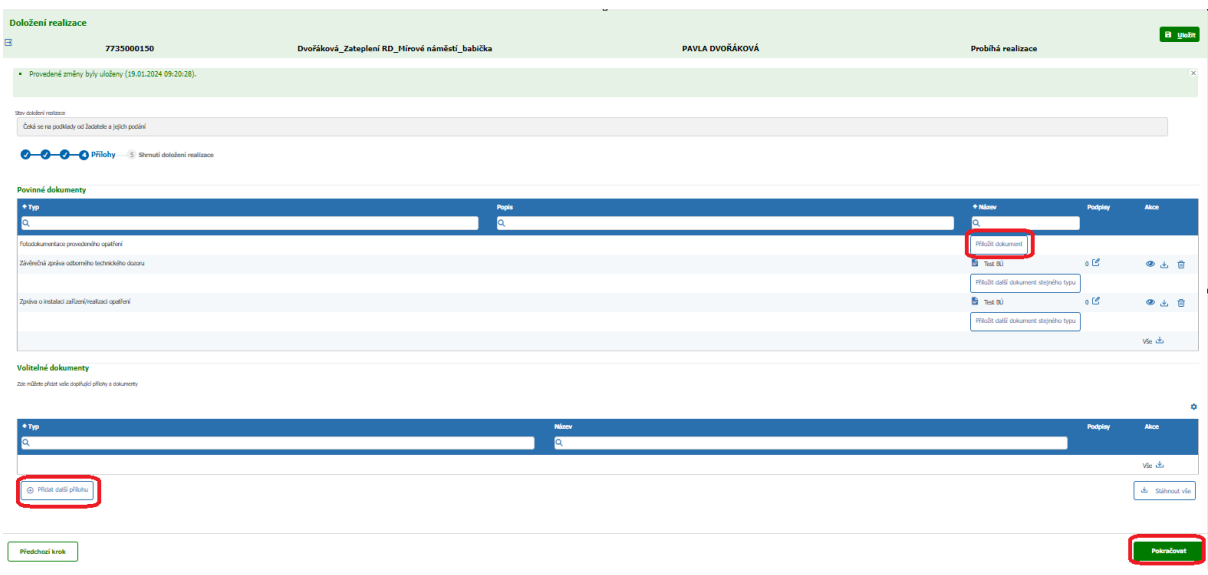

**Státní fond životního prostředí ČR**, sídlo: Kaplanova 1931/1, 148 00 Praha 11 korespondenční a kontaktní adresa: Olbrachtova 2006/9, 140 00 Praha 4, T: +420 267 994 300; IČ: 00020729 4/5 **[www.sfzp.cz,](http://www.sfzp.cz/) [www.novazelenausporam.cz](http://www.novazelenausporam.cz/)**

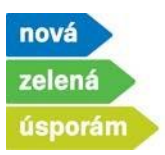

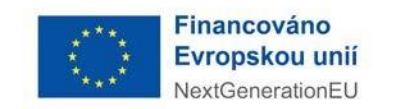

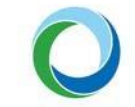

**B** Vytisknout

5) Na záložce **"Shrnutí doložení realizace"** zkontrolujte vše vyplněné a proces dokončete stisknutím tlačítka "Podat doložení realizace".

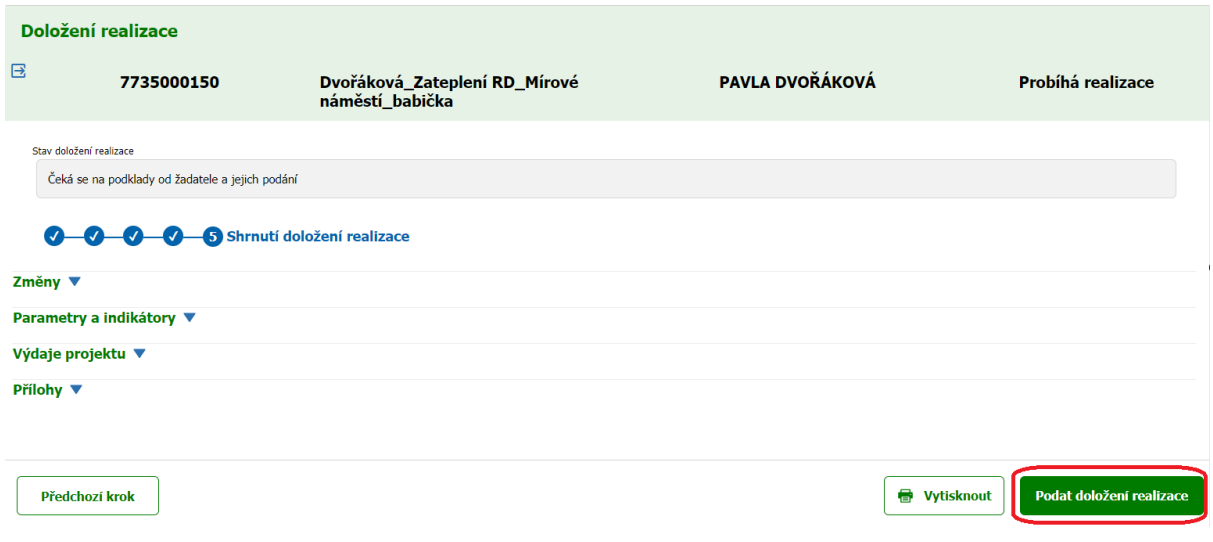

V posledním kroku jste **informováni o úspěšném doložení realizace** Vašeho projektu.

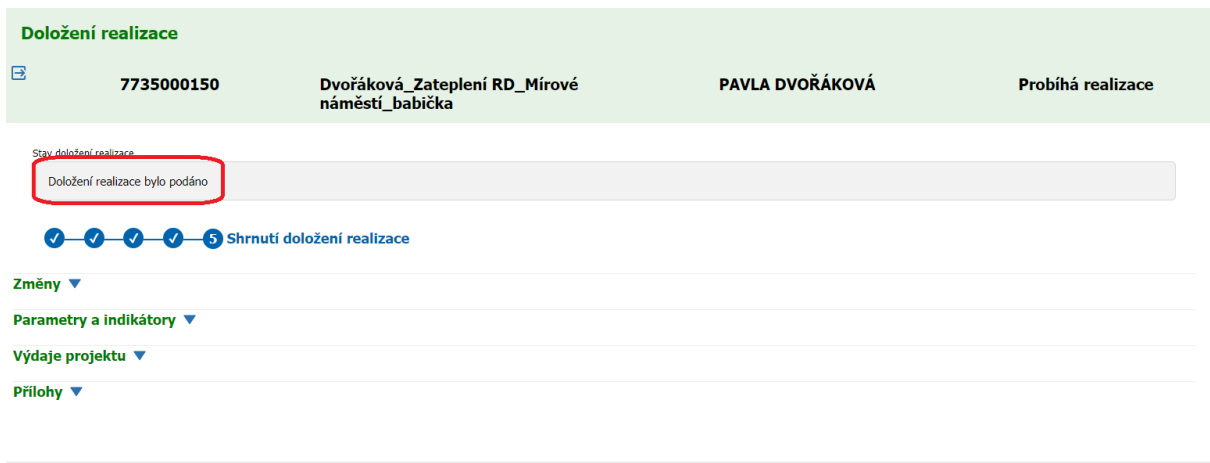